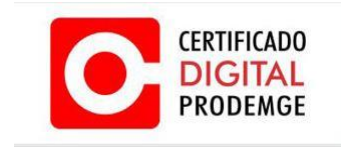

# **MANUAL DE TROCA E DESBLOQUEIO DE SENHA DO TOKEN SAFRAN**

**Versão 4**

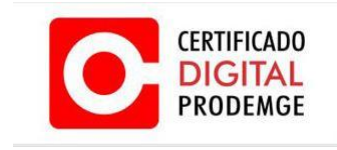

#### **ATENÇÃO: A PRODEMGE não possui copia de senha dos certificados dos clientes.**

Para trocar a senha do seu token, siga os procedimentos descritos abaixo:

- 1. Conecte o token na porta USB do computador;
- 2. Após ter inserido o token, abra o gerenciador "SafeSign Standard"

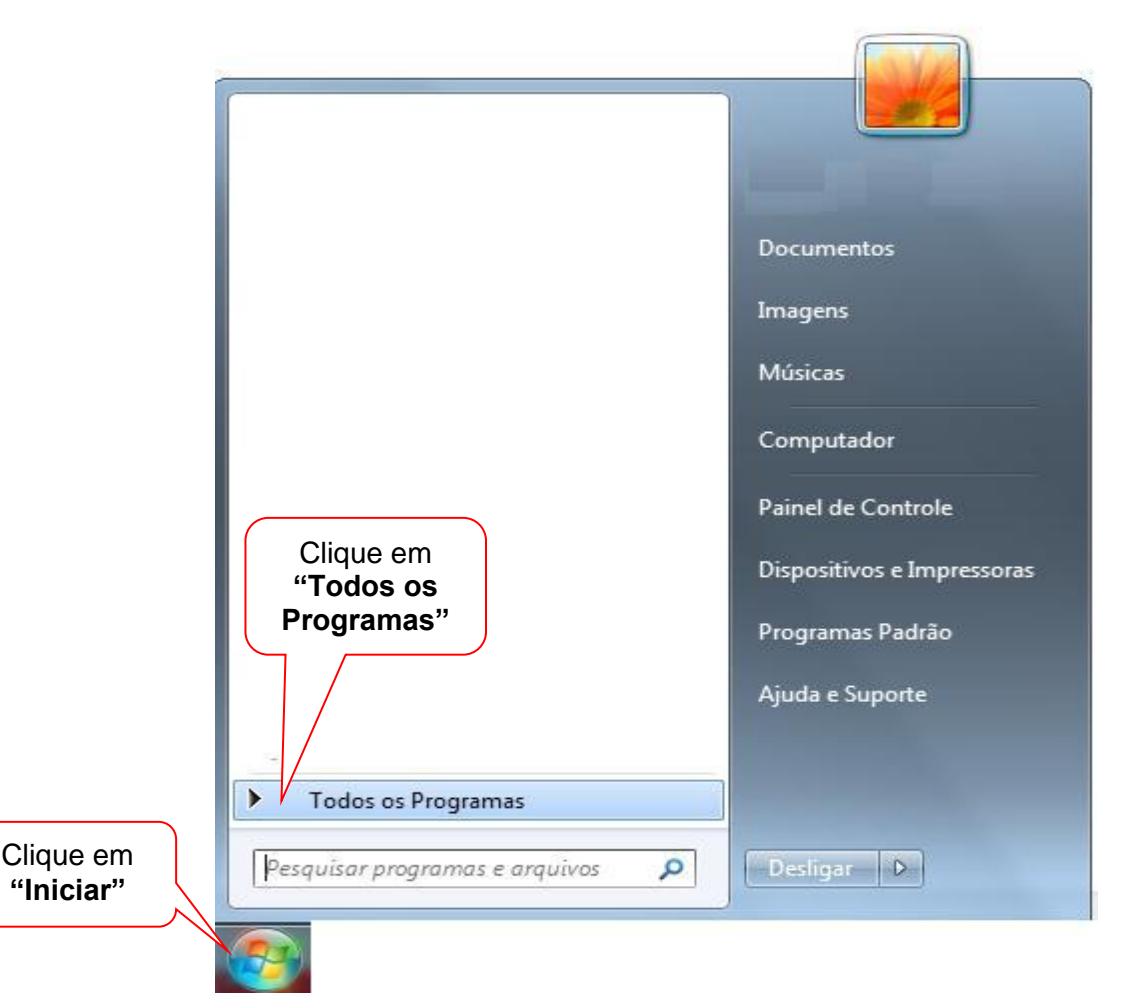

No Windows 7: clique em "**Iniciar**" > "**Todos os programas**" > "**SafeSign Standard"** > "**Administração de Token**"

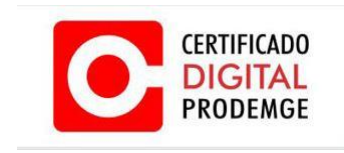

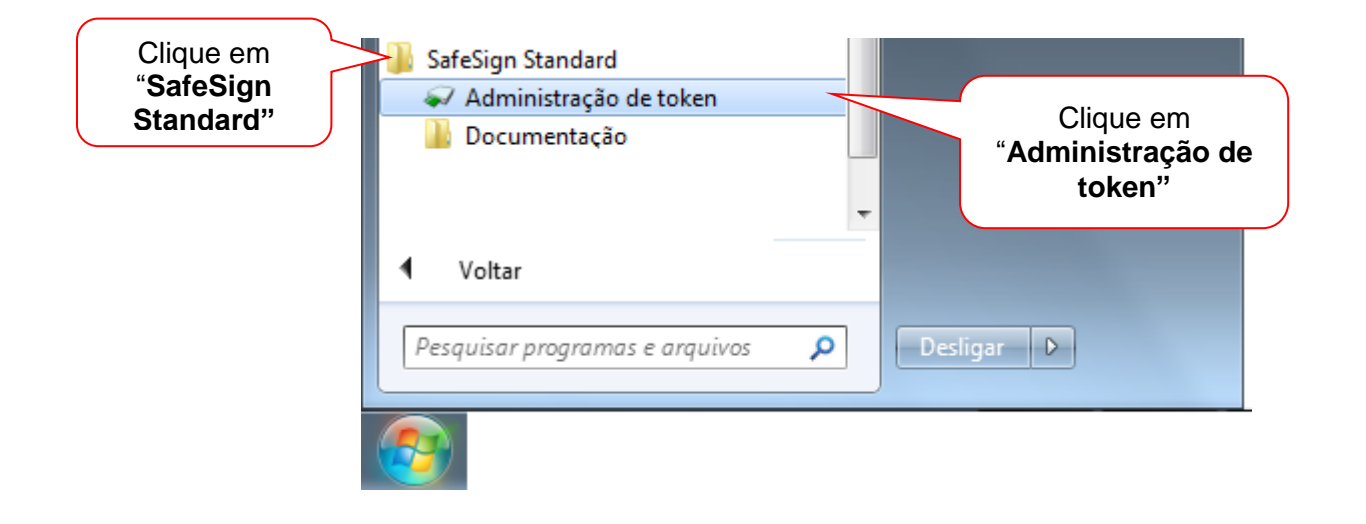

 **No Windows XP**: "Iniciar" > "Programas" > "SafeSign Standard" > "Administração de Token".

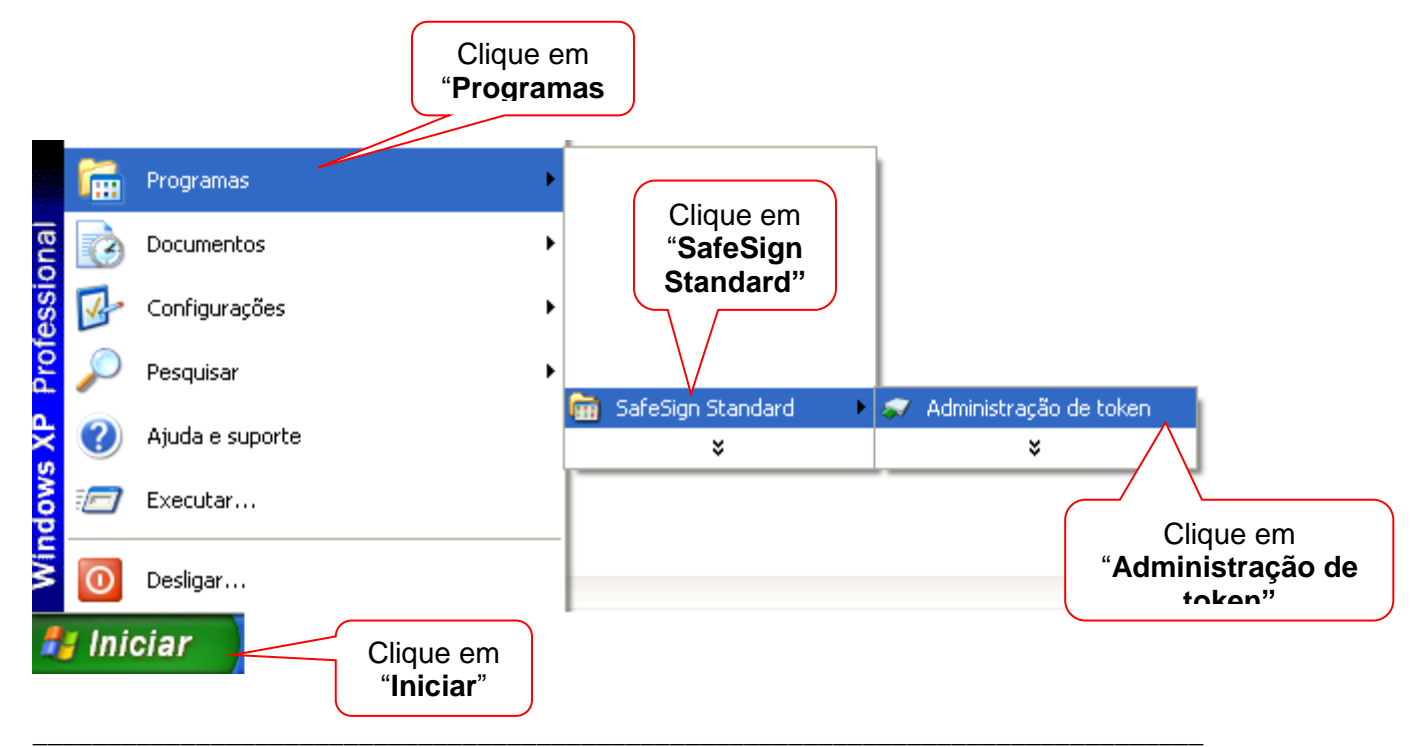

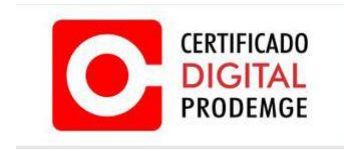

## **ALTERAÇÃO DA SENHA PIN**

3. Para alterar a senha PIN, no Utilitário de administração de token, clique com o botão direito do mouse em "**Certificado Prodemge**", em seguida clique em "**Alterar PIN**".

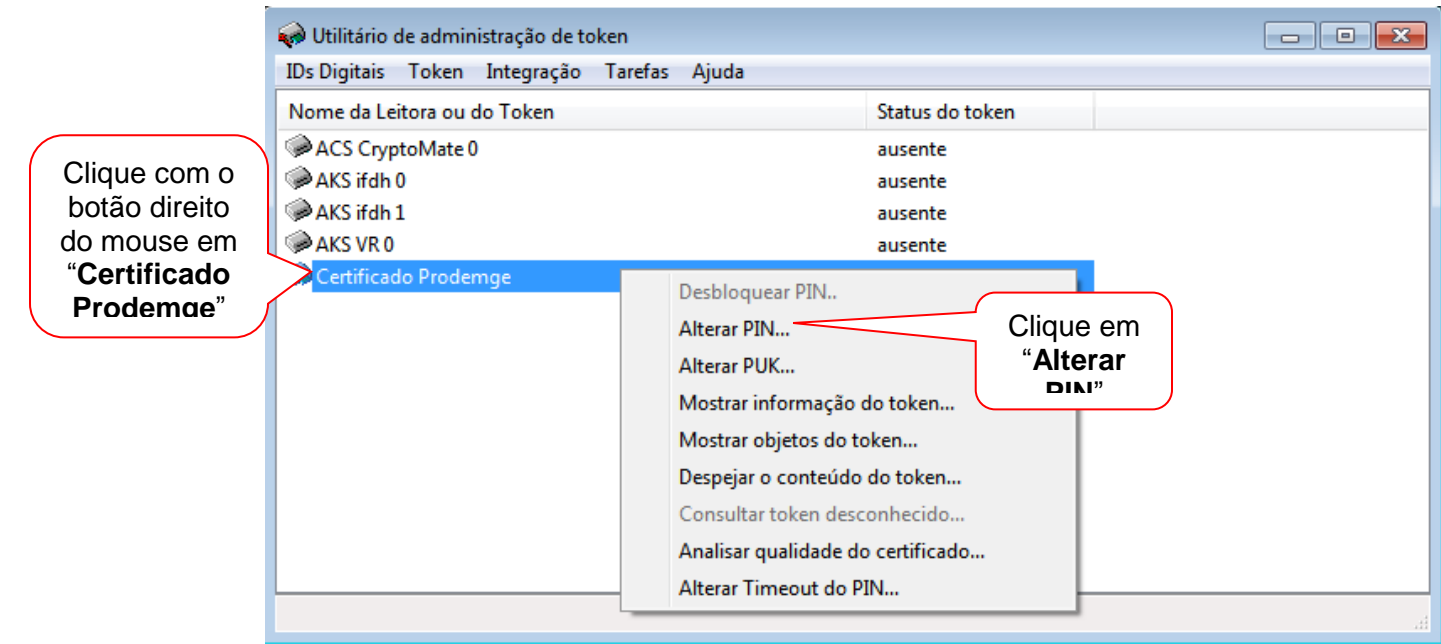

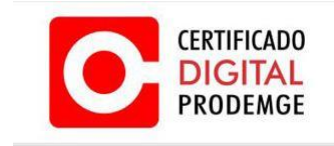

4. Digite a senha **PIN** atual, em seguida digite a nova senha **PIN** e confirme.

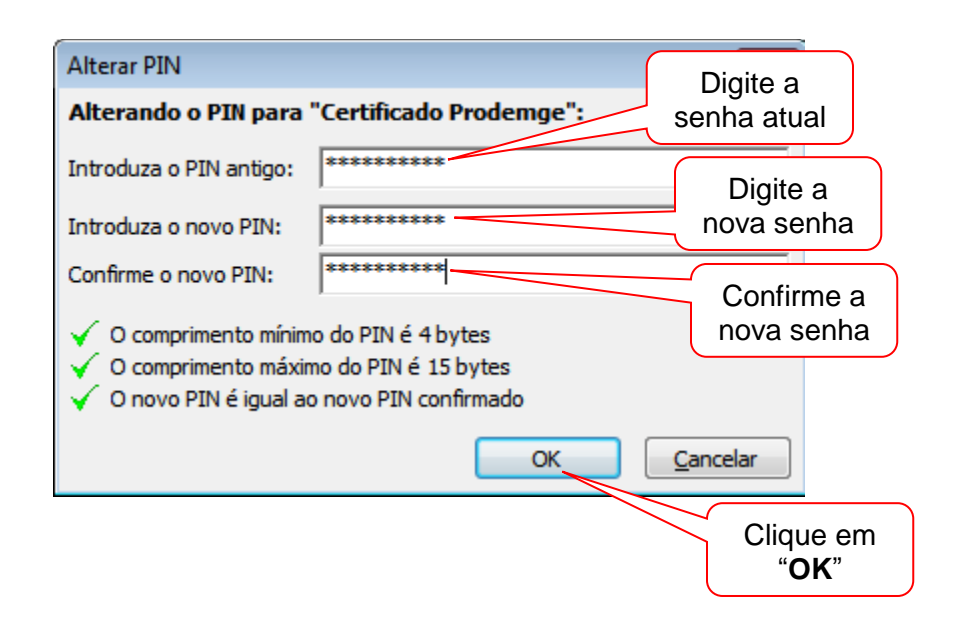

5. Aparecerá a informação:

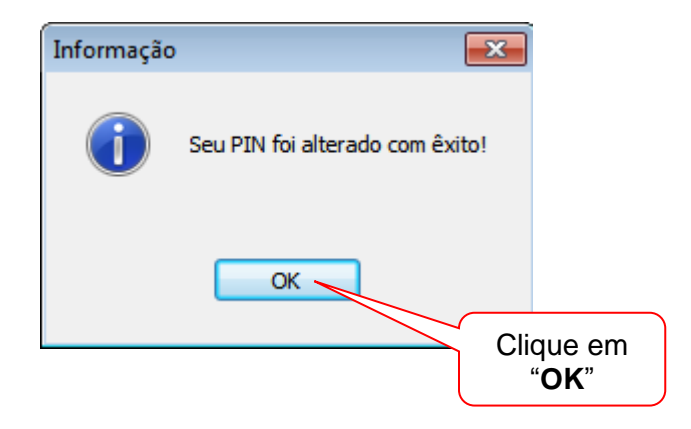

\_\_\_\_\_\_\_\_\_\_\_\_\_\_\_\_\_\_\_\_\_\_\_\_\_\_\_\_\_\_\_\_\_\_\_\_\_\_\_\_\_\_\_\_\_\_\_\_\_\_\_\_\_\_\_\_\_\_\_\_\_\_\_\_\_\_\_\_\_\_\_\_\_\_\_\_\_\_\_

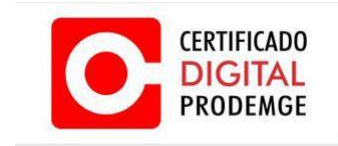

### **ALTERAÇÃO DA SENHA PUK**

6. Para alterar a senha PUK, no Utilitário de administração de token, clique com o botão direito do mouse em "**Certificado Prodemge**", em seguida clique em "**Alterar PUK**".

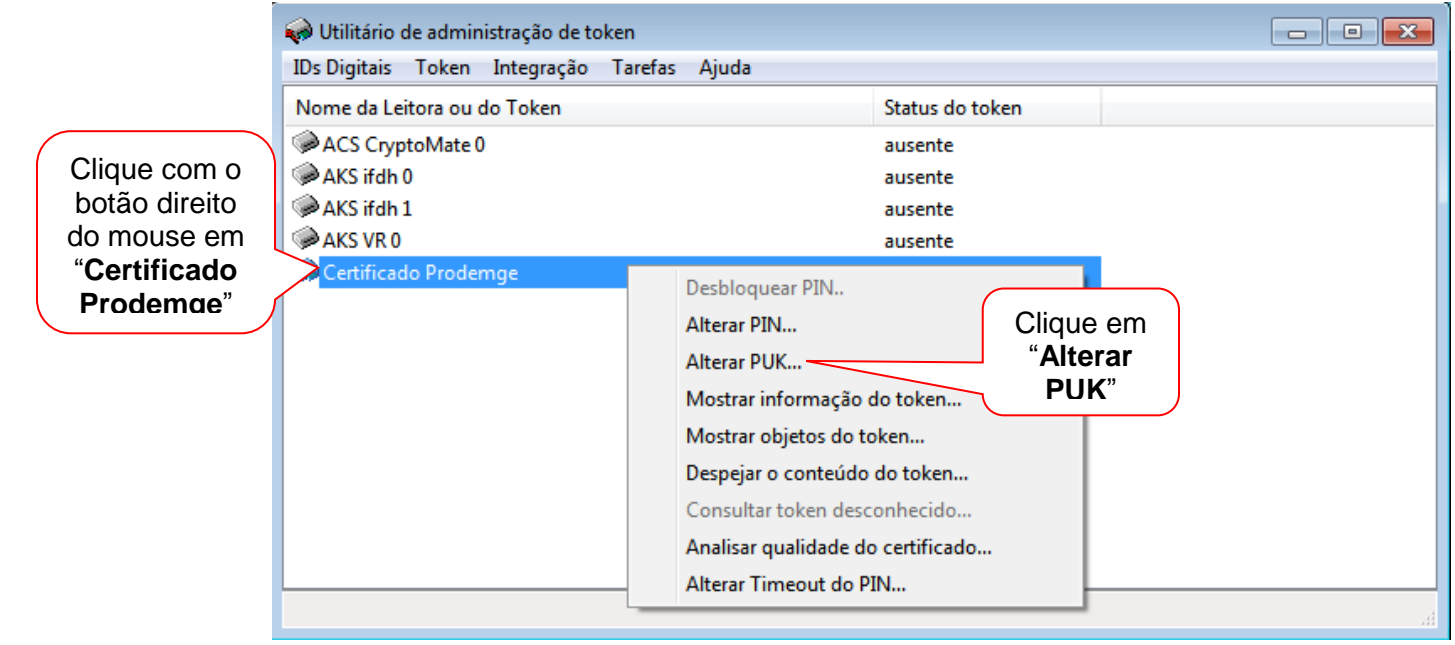

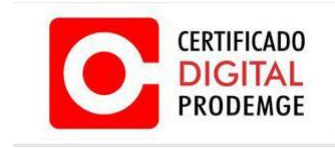

7. Digite a senha **PUK** atual, em seguida digite a nova senha **PUK** e confirme.

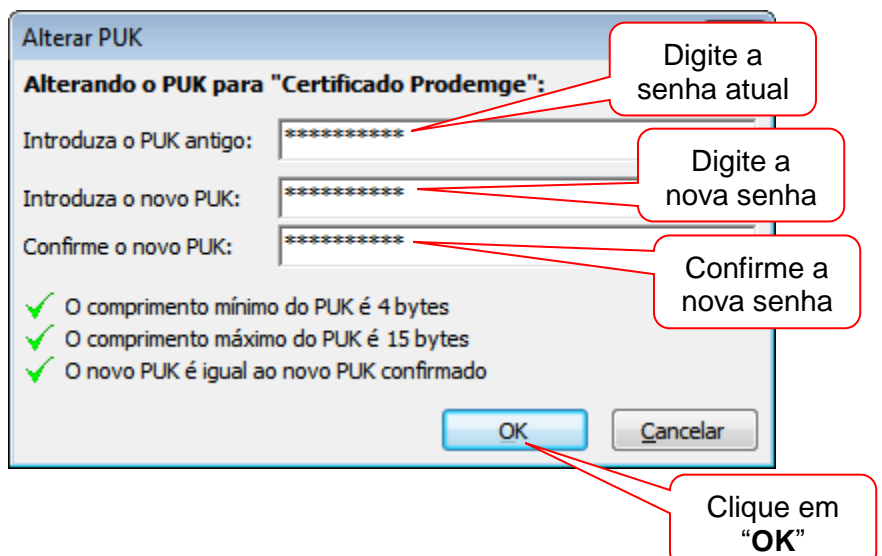

8. Aparecerá a informação:

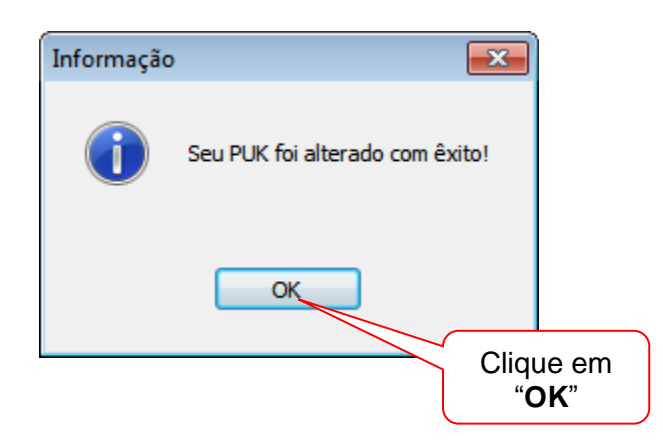

\_\_\_\_\_\_\_\_\_\_\_\_\_\_\_\_\_\_\_\_\_\_\_\_\_\_\_\_\_\_\_\_\_\_\_\_\_\_\_\_\_\_\_\_\_\_\_\_\_\_\_\_\_\_\_\_\_\_\_\_\_\_\_\_\_\_\_\_\_\_\_\_\_\_\_\_\_\_\_

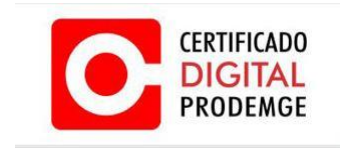

#### **DESBLOQUEIO DA SENHA PIN**

9. Para desbloquear a senha PIN, no Utilitário de administração de token, clique com o botão direito do mouse em "**Certificado Prodemge**", em seguida clique em "**Desbloquear PIN**".

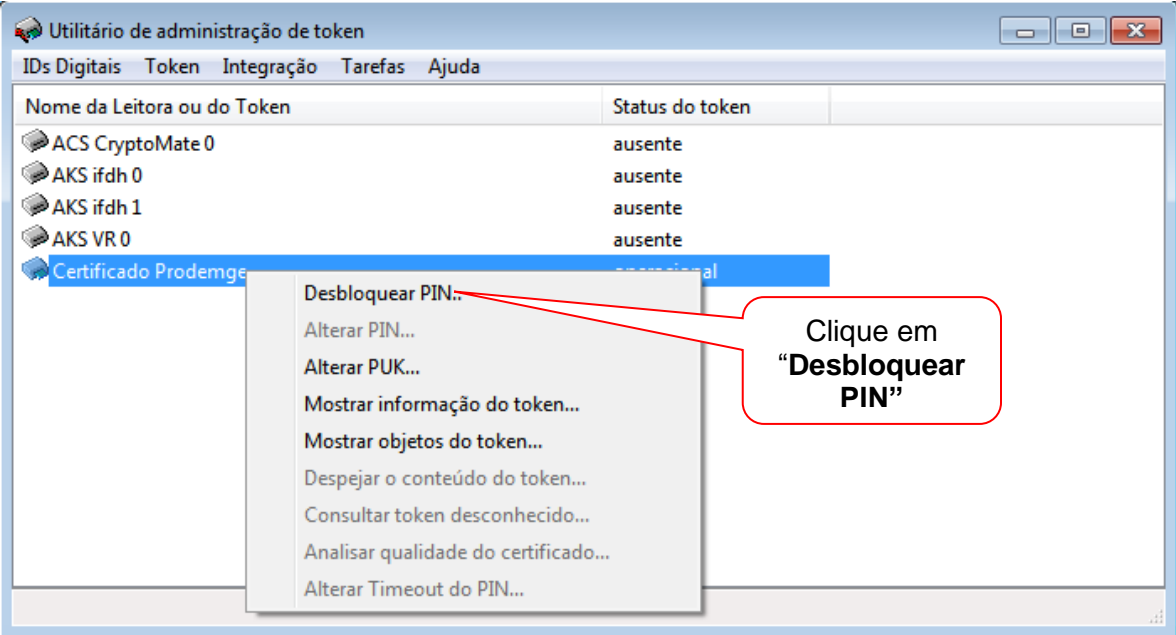

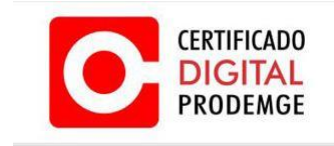

10. Digite a senha **PUK**, em seguida digite a nova senha **PIN** e confirme:

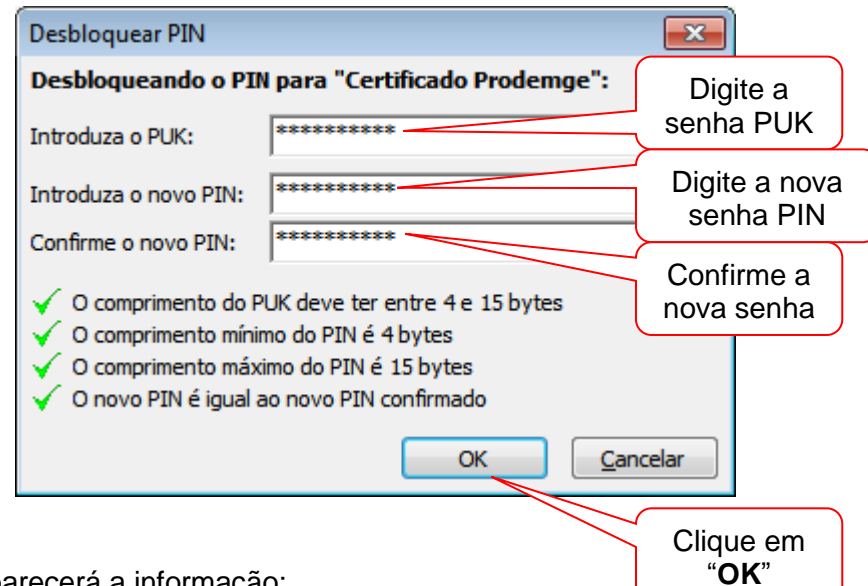

11. Aparecerá a informação:

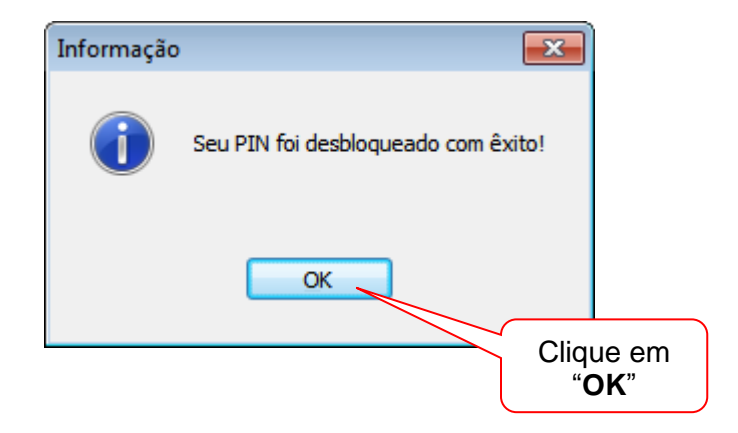

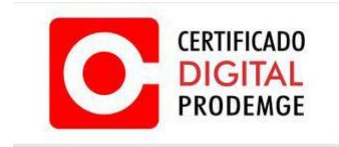

**Observação:** Se a senha do PUK for digitada incorretamente 3 vezes, a senha **PUK** será bloqueada, se a senha PIN estiver **"OK"** poderá utilizar o Token/Certificado normalmente, desde que não bloqueie a senha **PIN, caso ocorra bloqueio das senhas PIN e PUK** será necessário adquirir um novo certificado **(somente certificado) .**

Veja no exemplo abaixo a informação que aparece quando o PUK é digitado incorretamente 2 vezes e resta apenas 1 tentativa para que ocorra bloqueio do PUK.

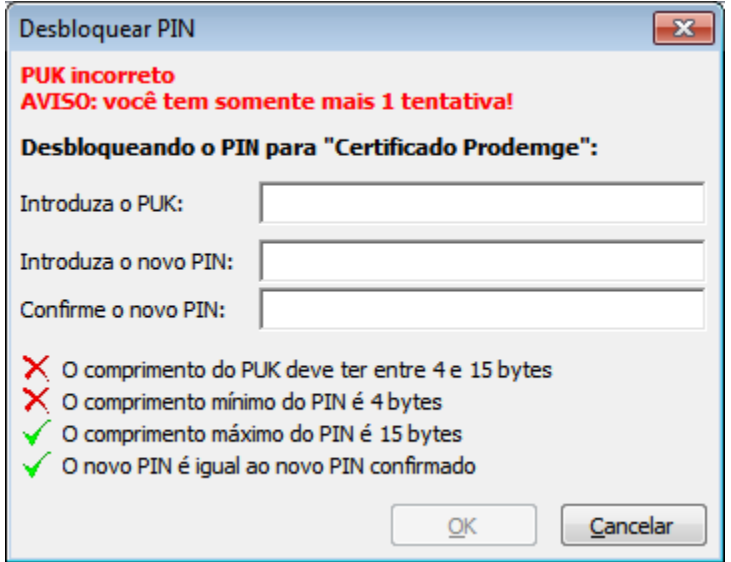

A AC Prodemge acredita que as informações contidas neste manual sejam capazes de sanar todas as suas dúvidas; porém, caso alguma dúvida ainda persista, favor entrar em contato através do email: [atendimento.cd@prodemge.gov.br](mailto:atendimento.cd@prodemge.gov.br) ou do telefone: (31) 3339- 1251.

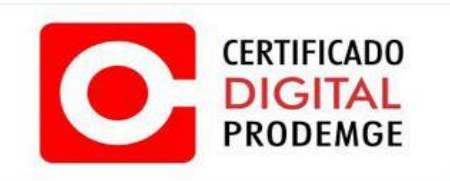